# How do I login to Student **iCON ?**

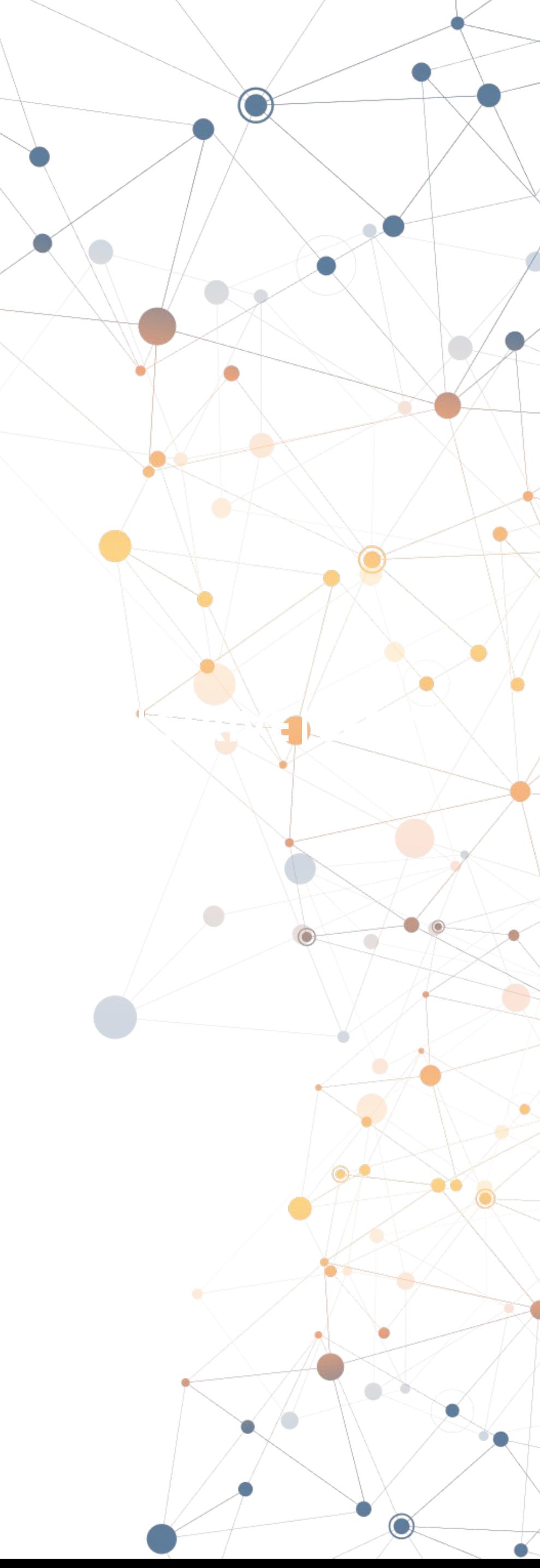

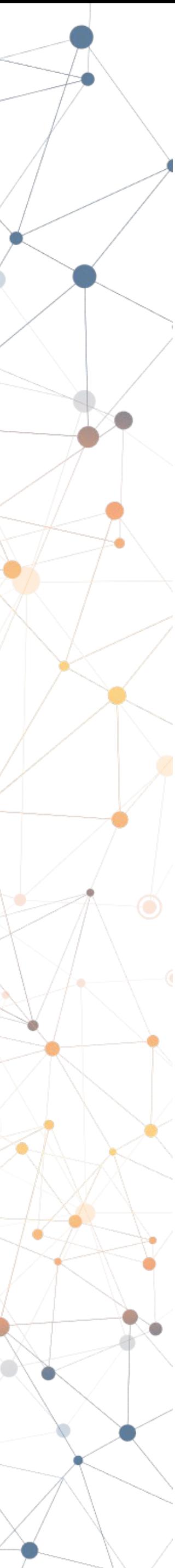

## Obtaining your email address and password

## **Email Address**

• Obtain your Student iCON email address (with the @students.edu.sg domain) from your **Form Teachers**. Write

Your Student iCON account shares the same password as your school **MIMS password** (i.e. Windows login password when you

Instructions to reset your MIMS password can be found on the

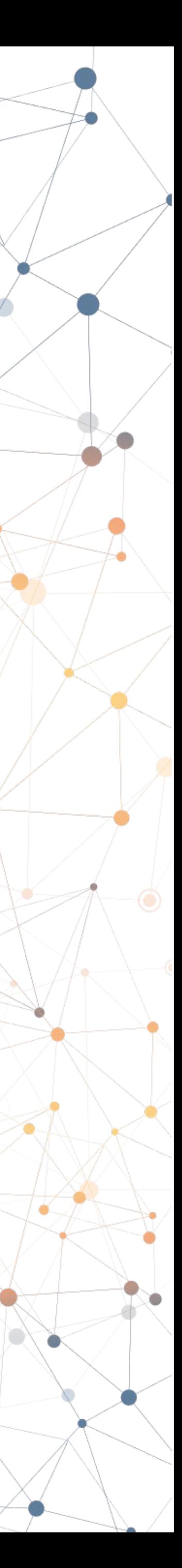

down your Student iCON email address.

#### **Password**

- login to Windows using a school laptop).
- **last page** of this set of instructions.

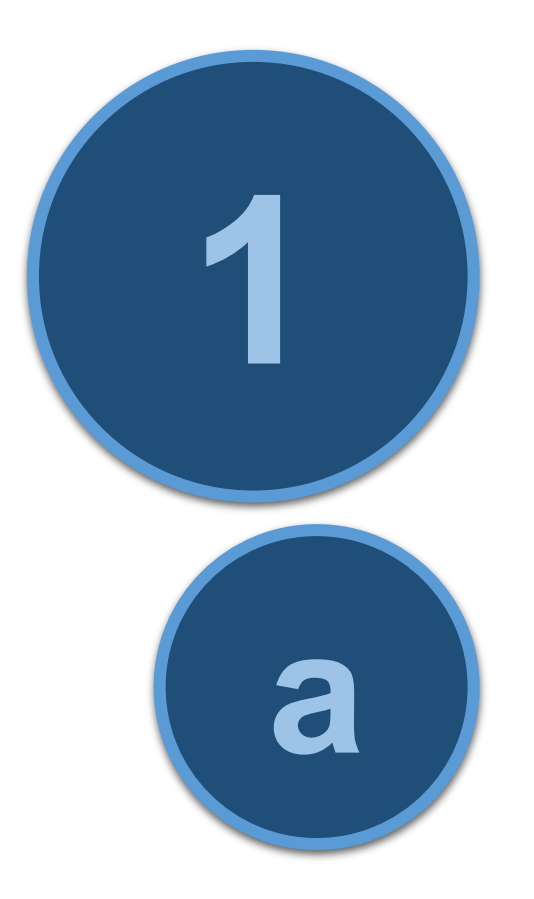

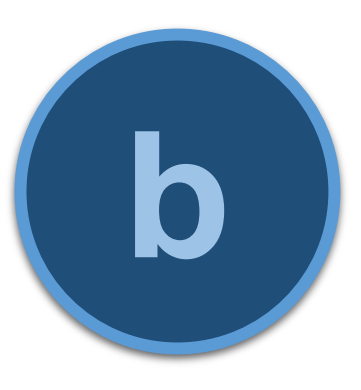

## Accessing Student iCON using a web browser (cont'd)

## **Web Address**

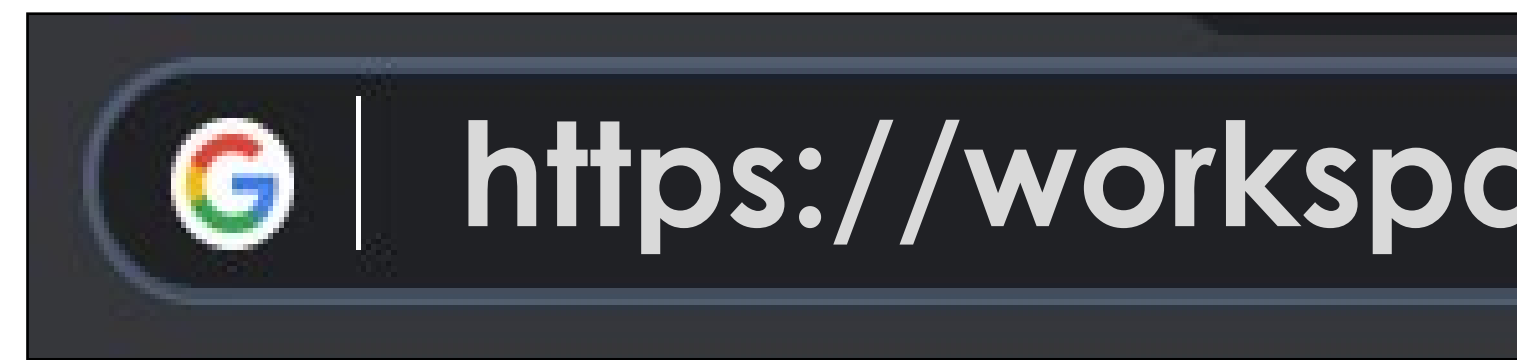

#### Use the following web address to access Student iCON

## **<https://workspace.google.com/dashboard>**

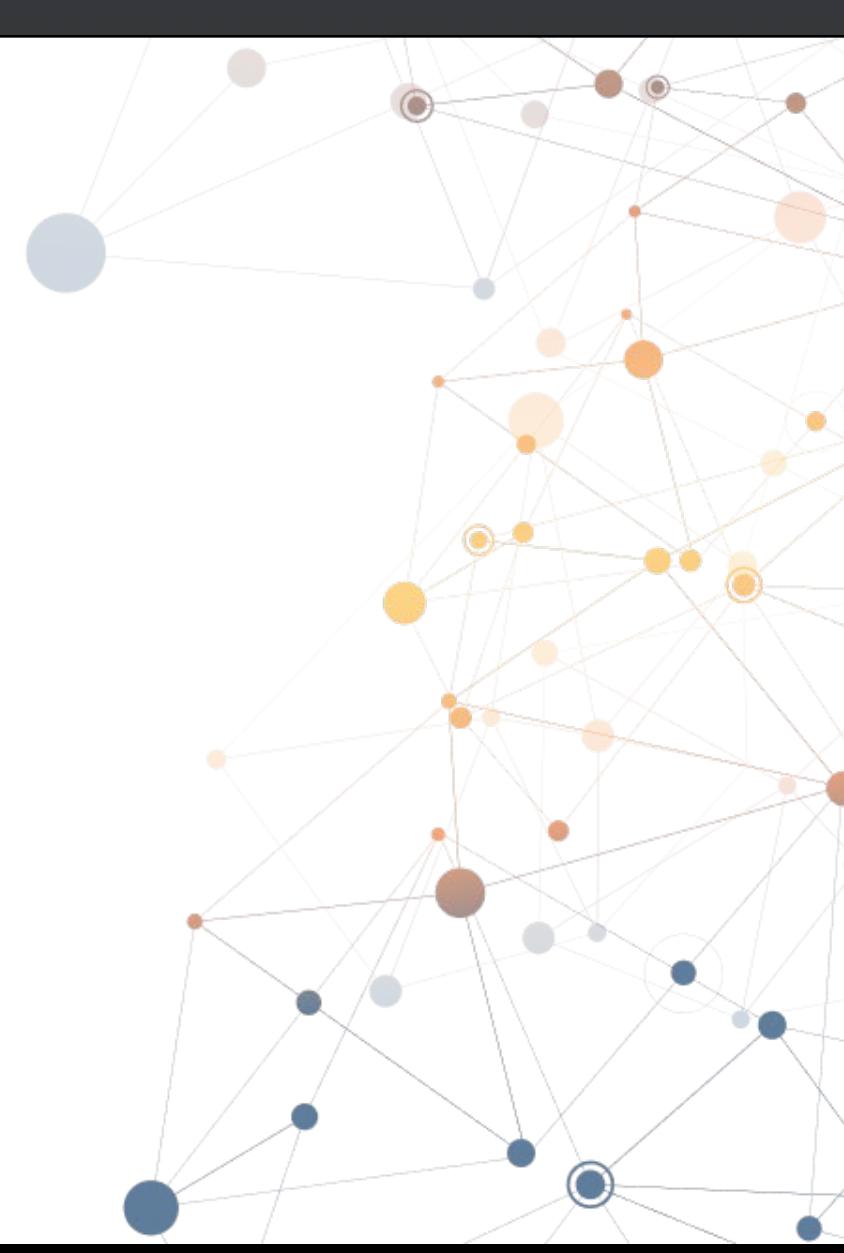

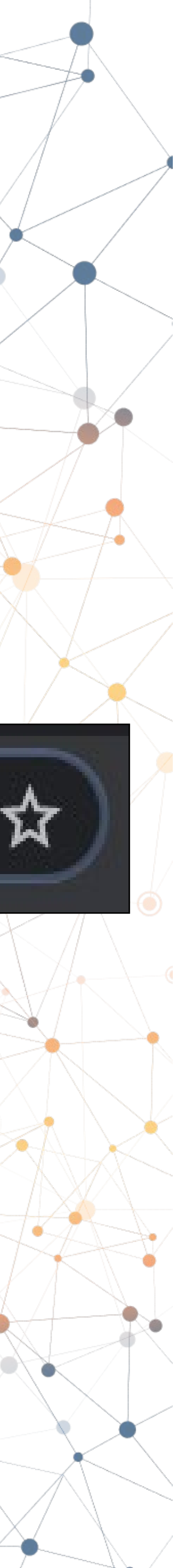

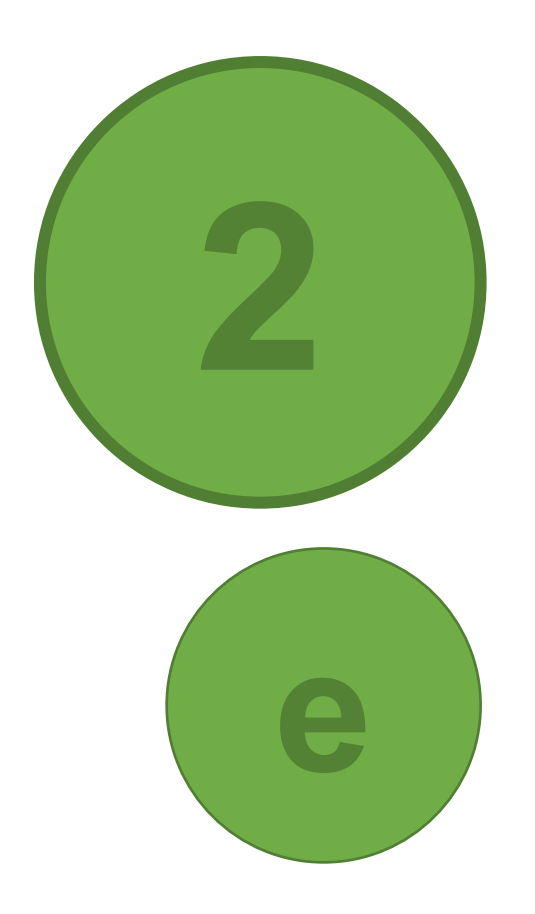

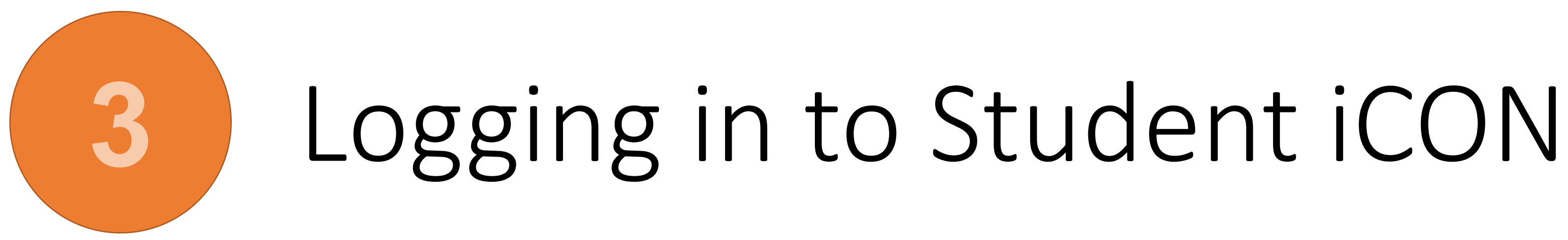

Google

#### Sign in

Use your Google Account

Email or phone

test\_studentB@students.edu.sg

### i. Enter your **Student iCON email address**.

Forgot email?

Not your computer? Use Guest mode to sign in privately. Learn more

**Next** 

Create account

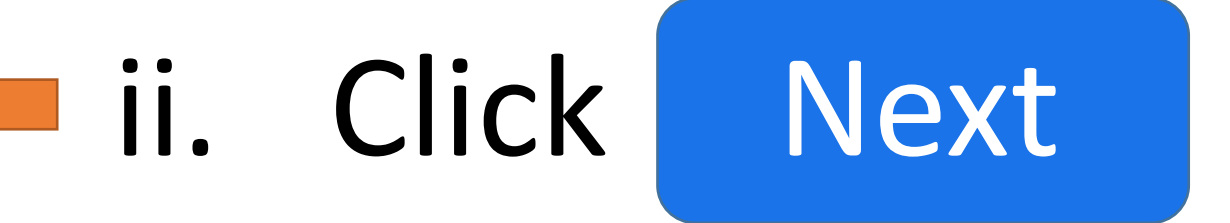

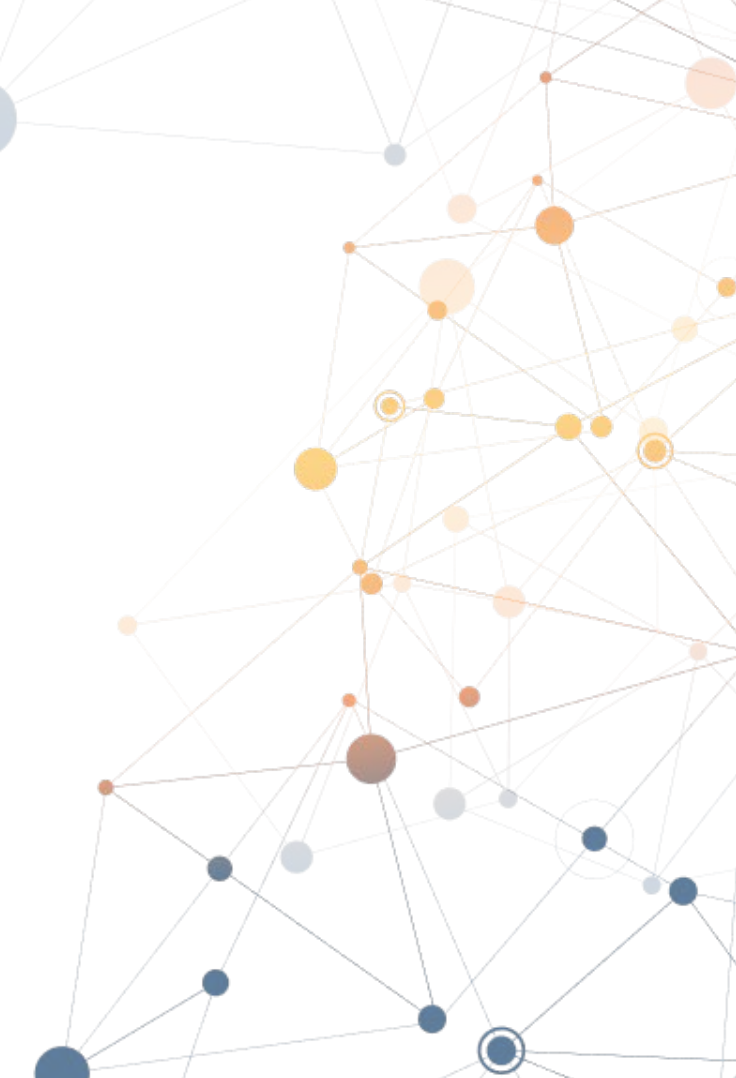

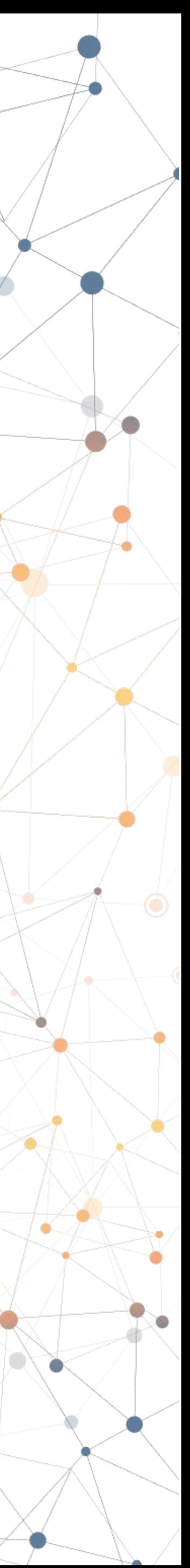

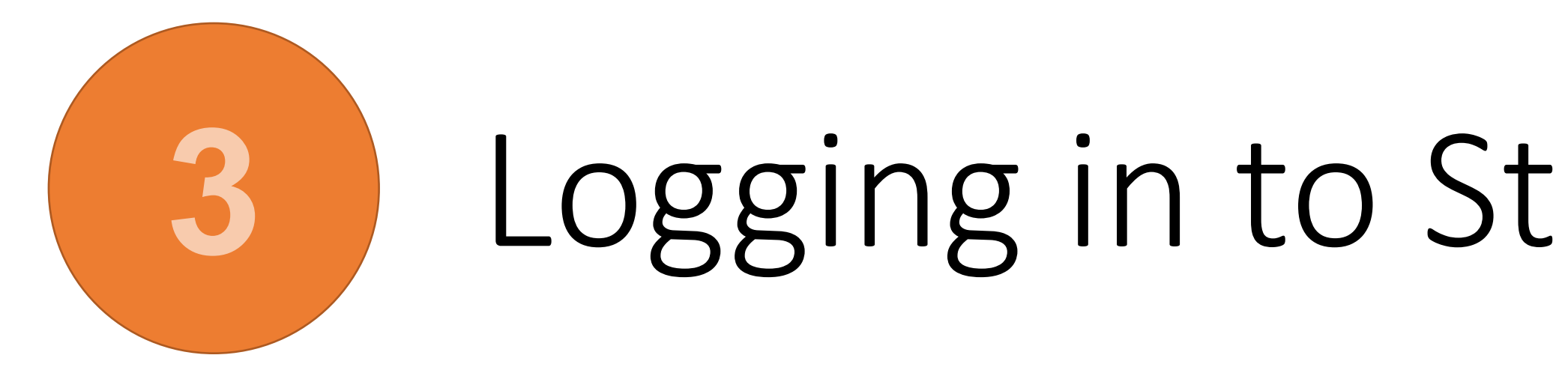

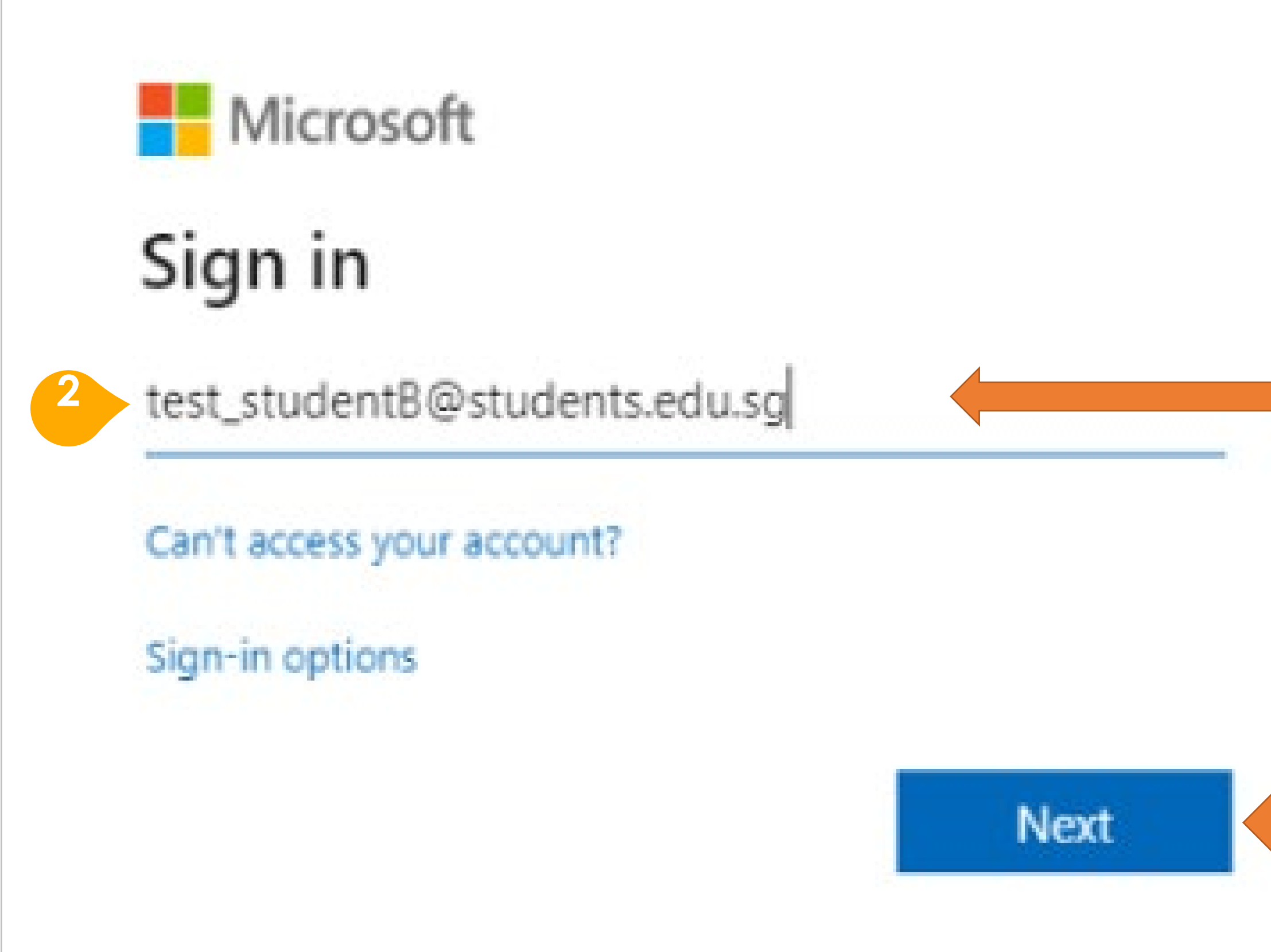

# Logging in to Student iCON (cont'd)

You will be redirected to this **Microsoft sign in** page for authentication

## i. Enter your **Student iCON email address** again

ii. Click Next

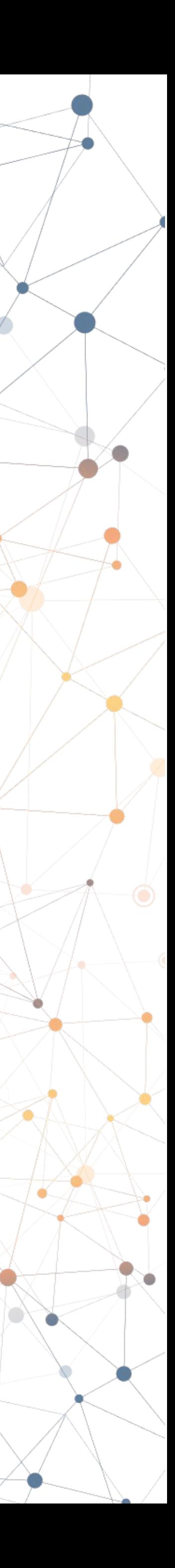

You will be redirected to this page to enter you MIMS password

i. Enter your **MIMS password**

## ii. Click Sign in

If you encounter password problems, refer to the **last page** of this set of

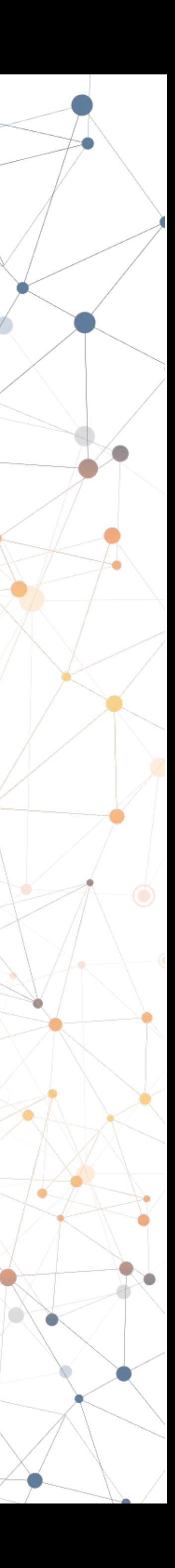

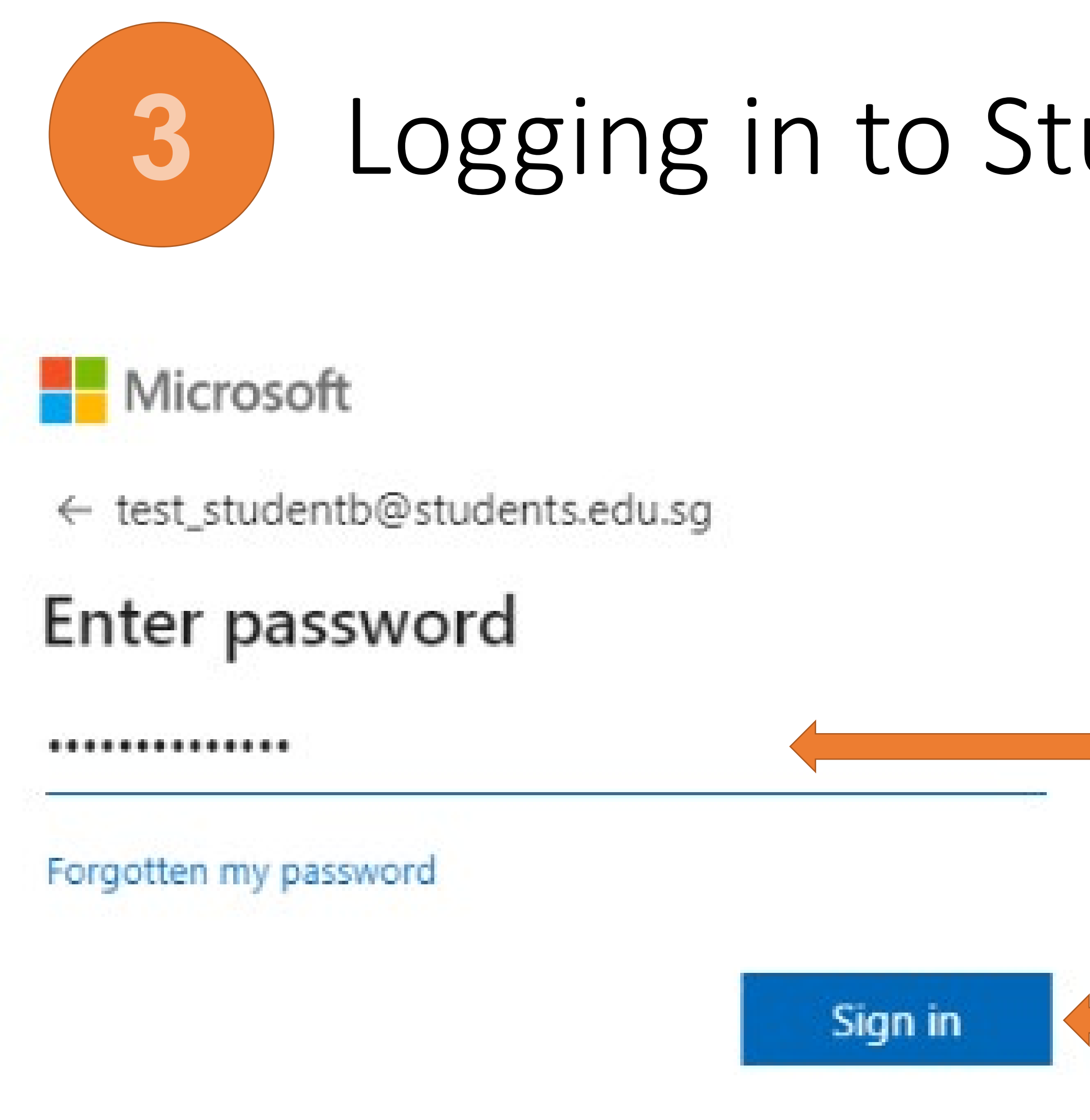

# instructions to **reset your password**.

# Logging in to Student iCON (cont'd)

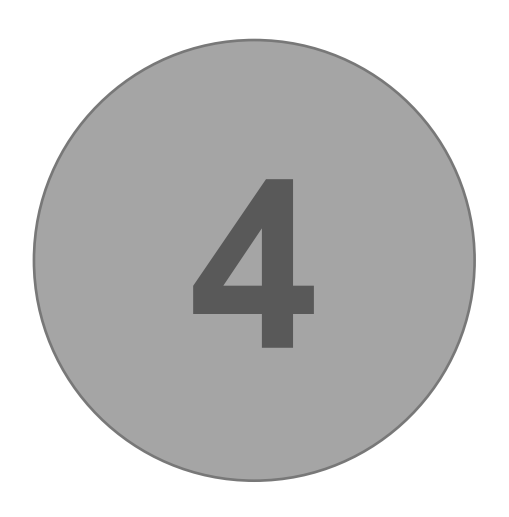

#### **4** Successful login  $\Delta$ **31**  $\equiv$ Docs **Drive and Docs** Calendar Classroom Contacts Currents 99  $\equiv$ Google Hangouts Keep Meet Forms Gmail Jamboard 田 n

Your apps

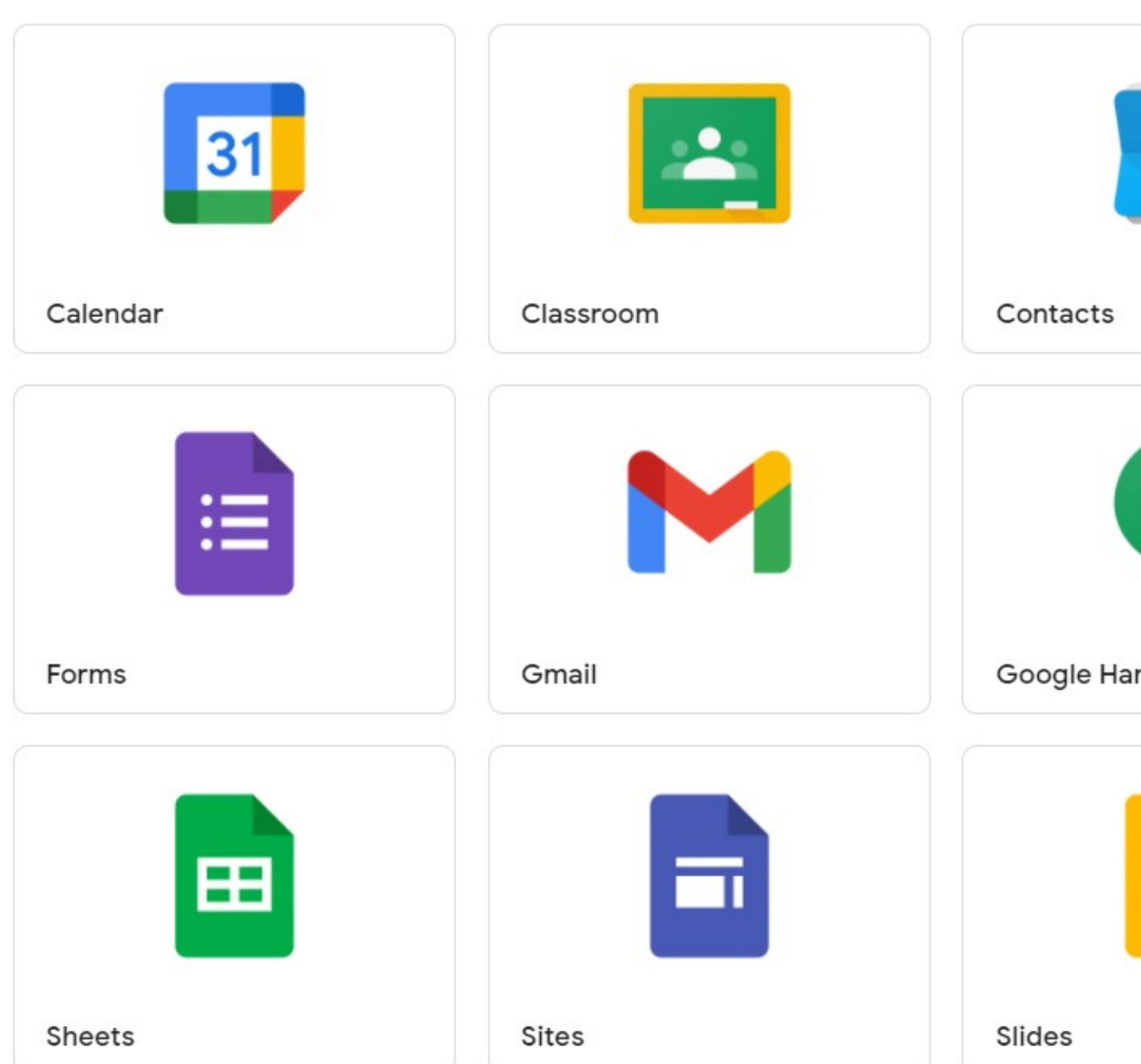

## Upon successful login, the following list of apps will be displayed. These are the apps that are available to you for use. If any of them are missing,

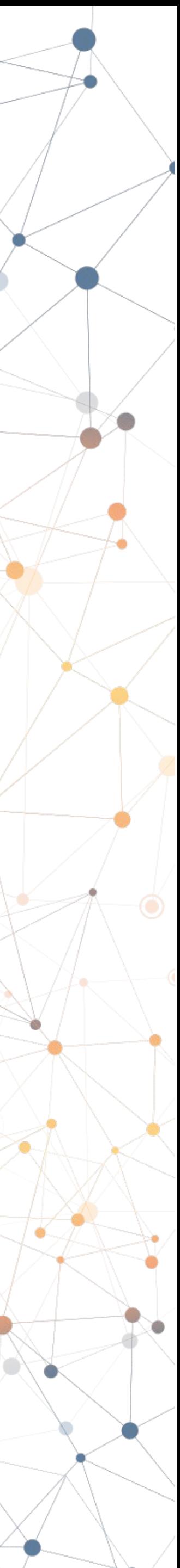

please inform you form teacher.

## Resetting your Student iCON / MIMS password

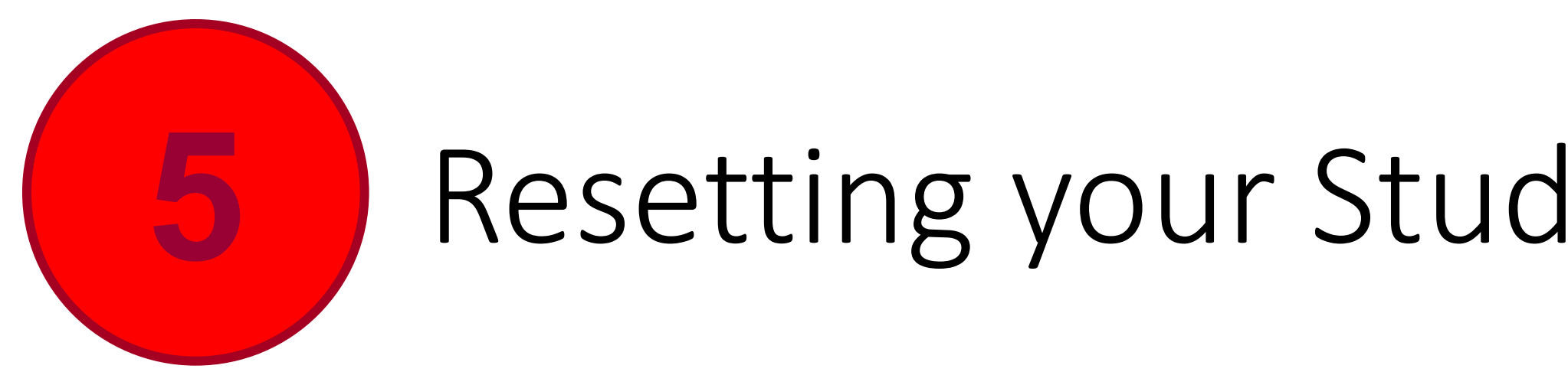

## For assistance or resetting of Student iCON or MIMS password, please go to:

Visit School website

#### [https://manjusrisec.moe.edu.sg/students-and-parents/forms-n-useful-links](https://manjusrisec.moe.edu.sg/students_and_Parents/Useful_links%26)

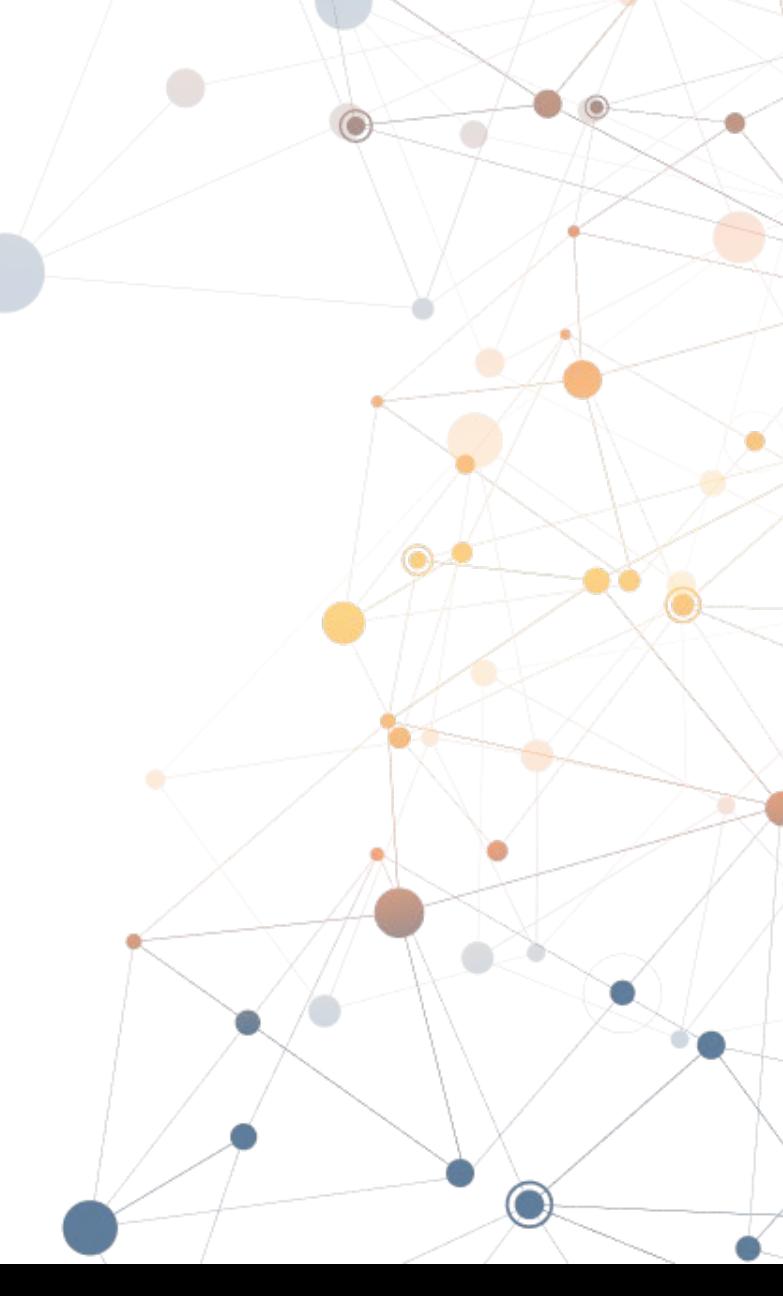

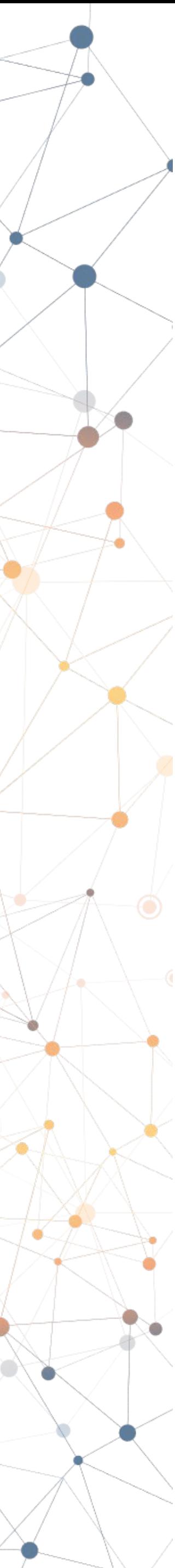

Or scan the QR code:

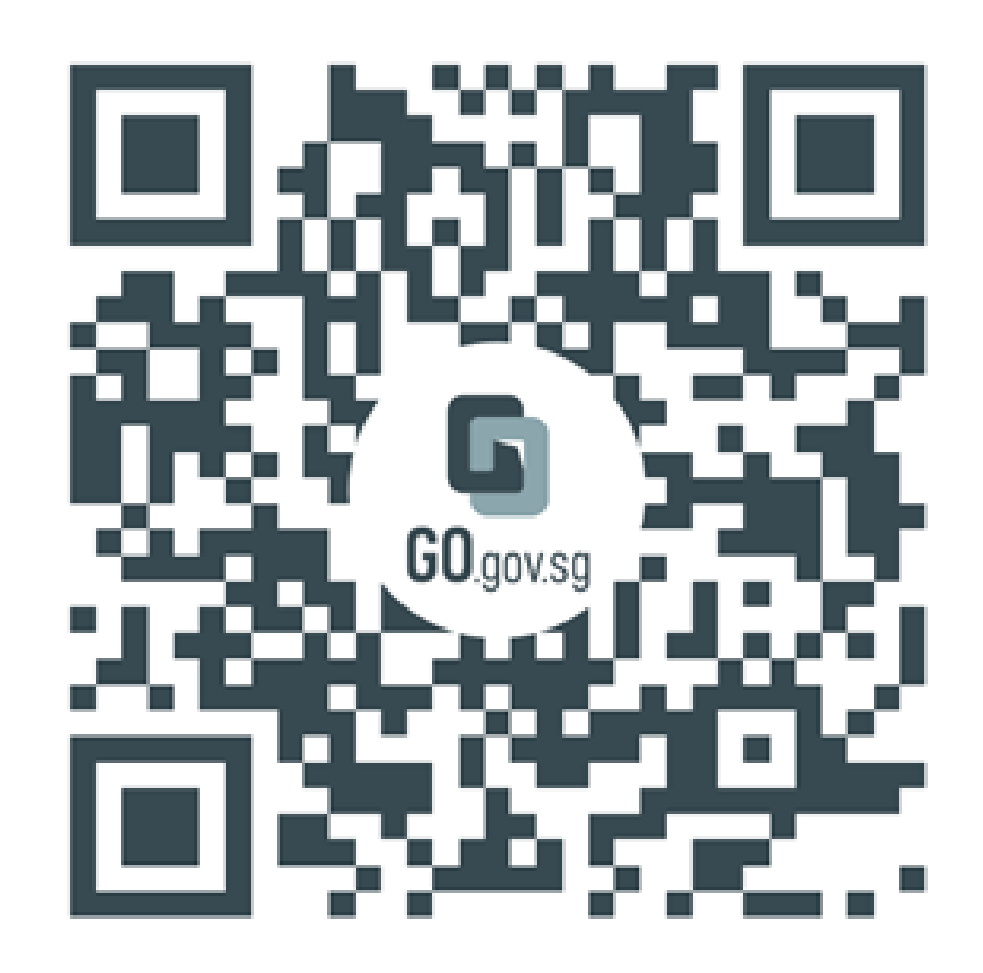

https://go.gov.sg/mjrpassword